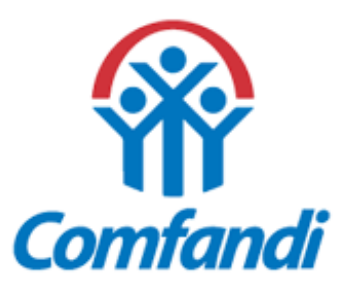

# *C* PASOS PARA LA ACTUALIZACIÓN **DE DOCUMENTOS**

## **(MOTIVO BLOQUEO POR CERTIFICADO ESCOLAR O BLOQUEO FALTA DE DOCUMENTACIÓN)**

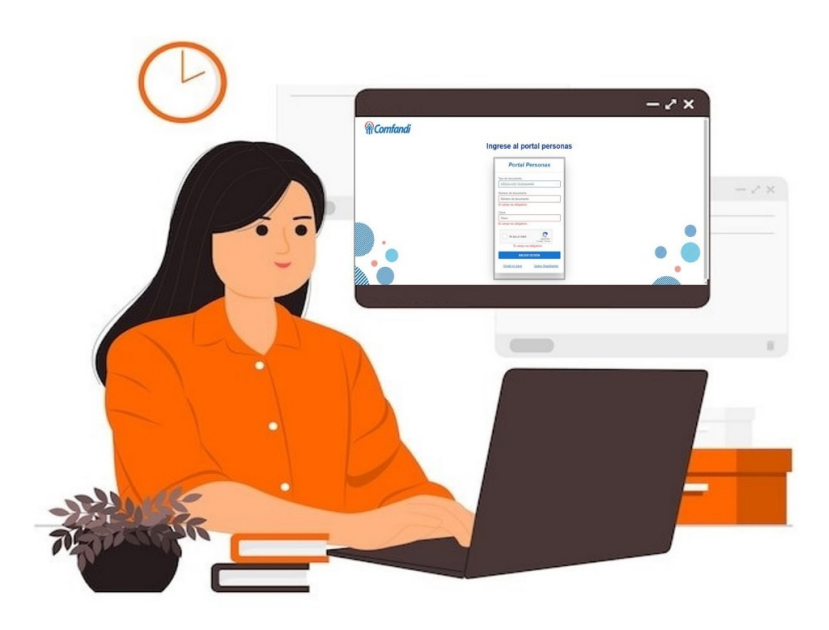

### Ingrese al portal personas

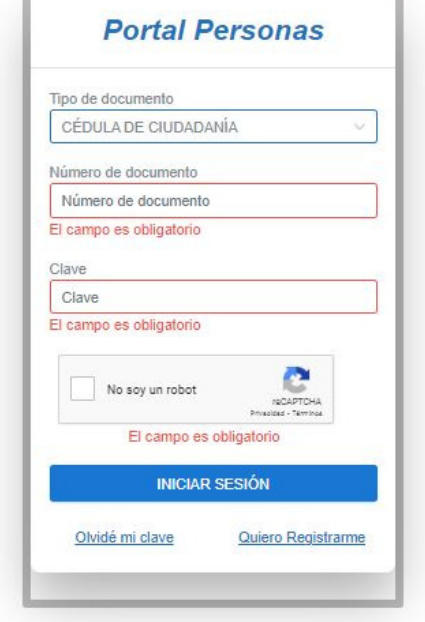

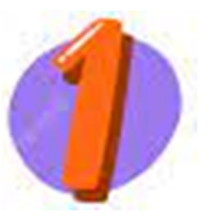

Ingresa al link https://afiliaciones.comfandi.com.co/Persons/#/, selecciona tipo de documento, número y clave.

Nota: en caso que no tengas usuario de portal, ingresar a quiero registrarme y diligenciar los datos solicitados; para los casos que tengan usuario asignado y no recuerden clave, dar clic en la opción olvide mi clave.

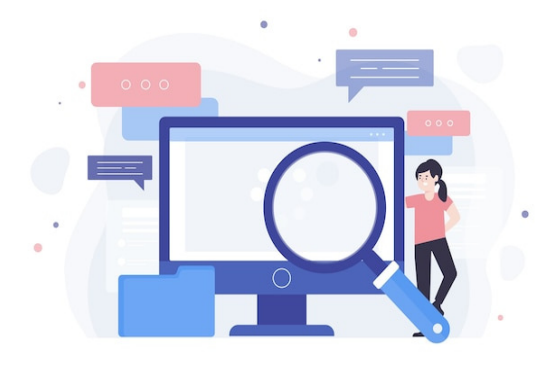

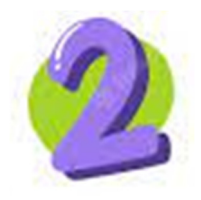

Una vez ingreses al portal autogestión, selecciona la opción Gestión Afiliados y das clic en el icono Personas a cargo.

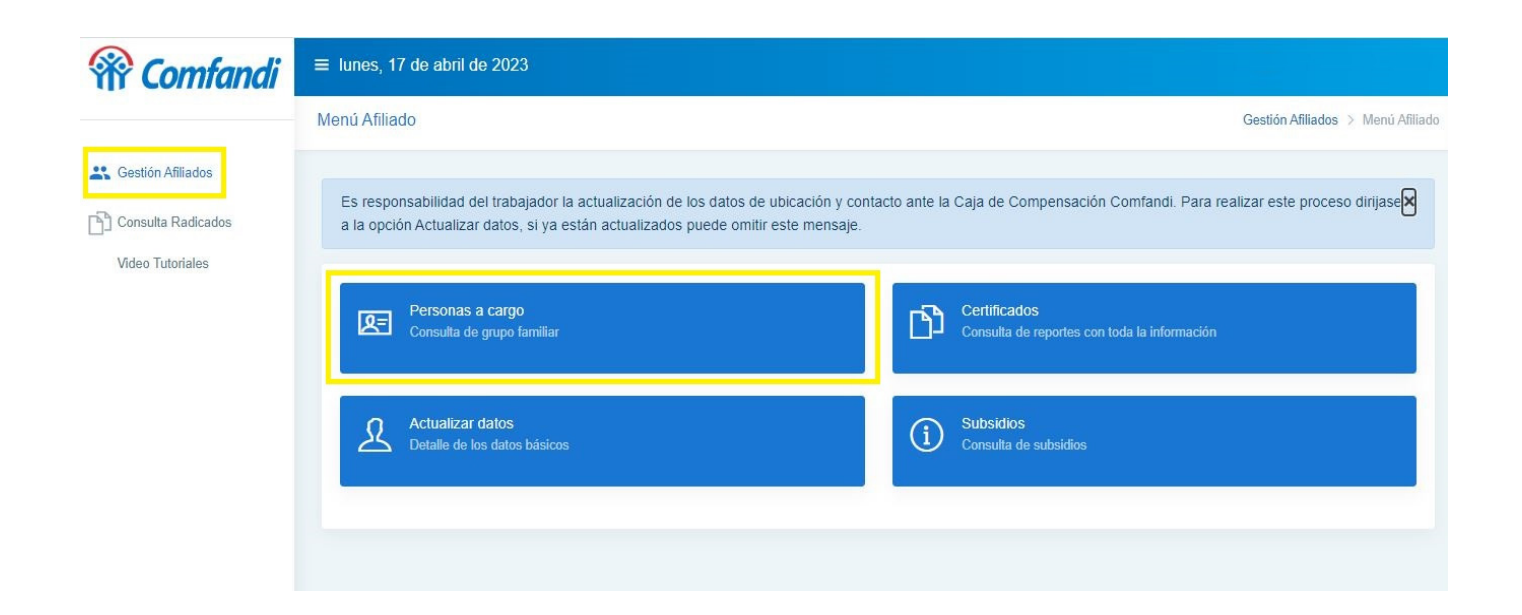

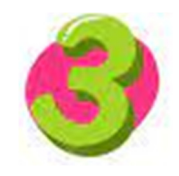

#### **EL MOTIVO DE BLOQUEO.** Al ingresar a la opción de personas a cargo, PUEDES IDENTIFICAR

Nota: En la parte superior encontraras un recuadro informativo sobre la actualización de certificado escolar y documentos.

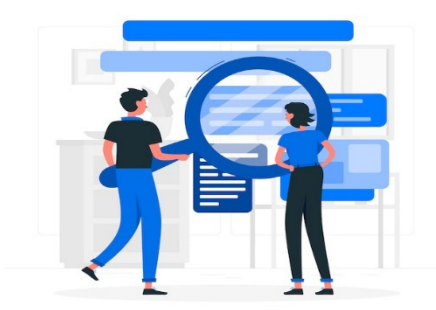

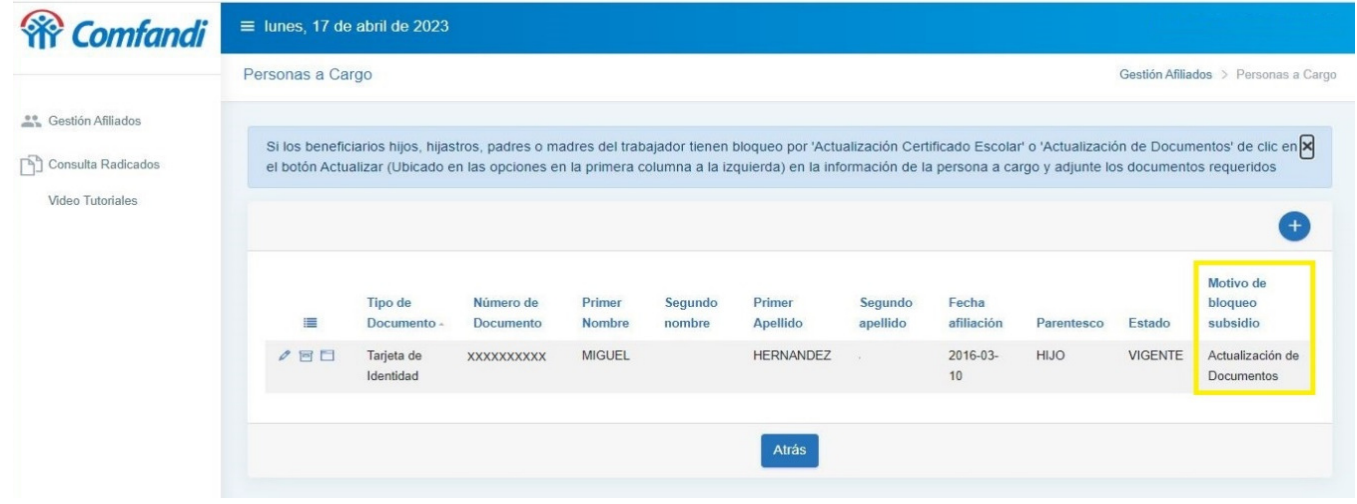

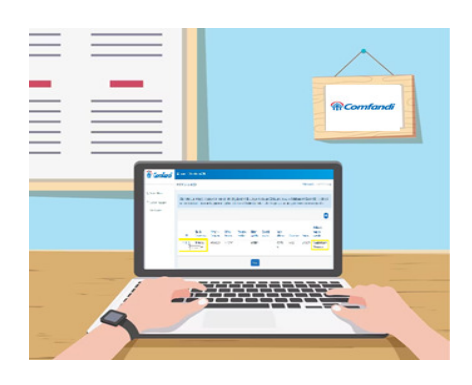

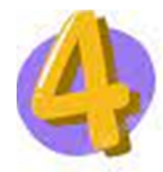

 En la parte izquierda encontraras 3 opciones: editar, retirar y actualizar, como se aprecia en el recuadro resaltado, da clic sobre la opción actualizar, para que despliegue el formulario a diligenciar.

Nota: Solo se habilitara el recuadro cuando sea requerido la actualización por escolar o actualización de documentos.

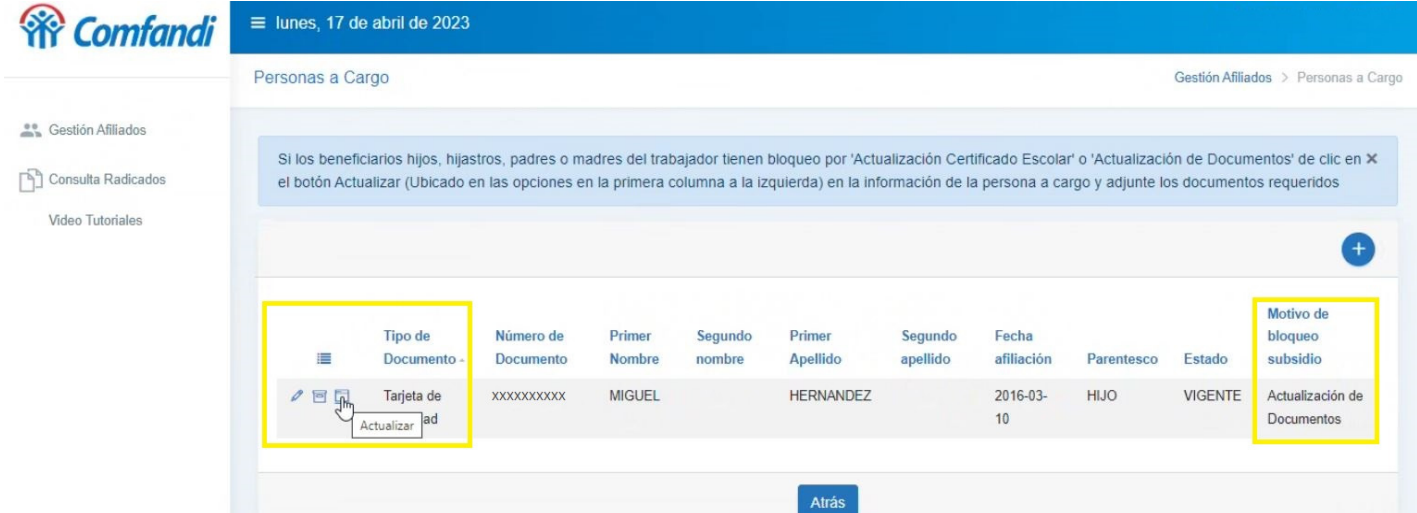

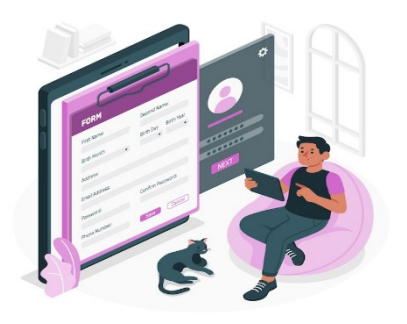

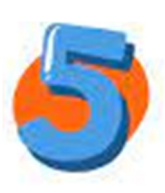

Una vez el formulario se habilite, diligencia los datos requeridos, los cuales son: genero, marcar si presenta o no discapacidad, departamento, y municipio de residencia.

Después de diligenciar da clic en la pestaña siguiente.

Nota: Si el beneficiario NO presenta condición de discapacidad debe seleccionar el recuadro (NO).

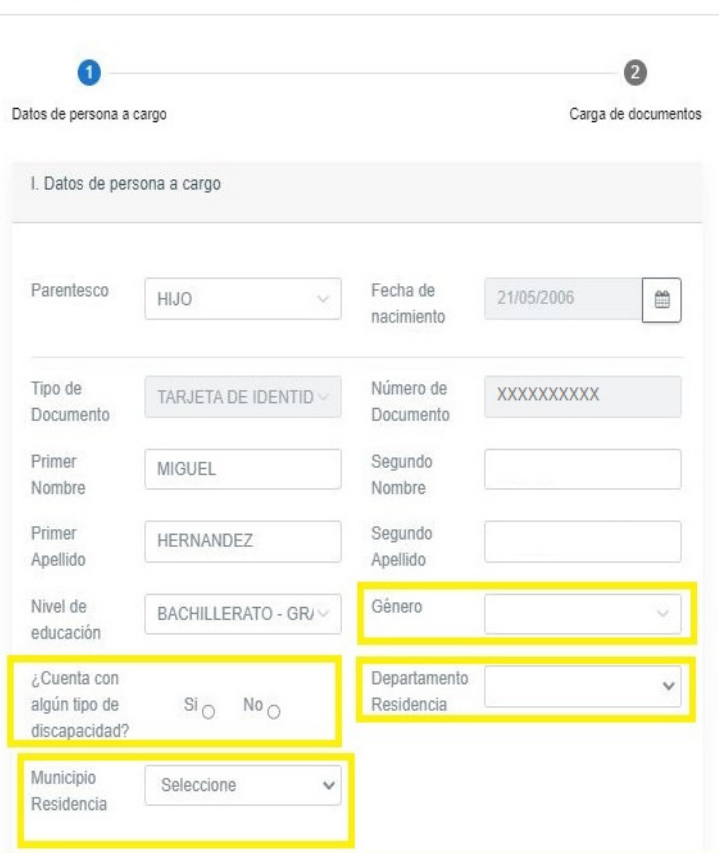

 $\times$ 

Actualización de Documentos

### De esta manera puedes cargar los documentos

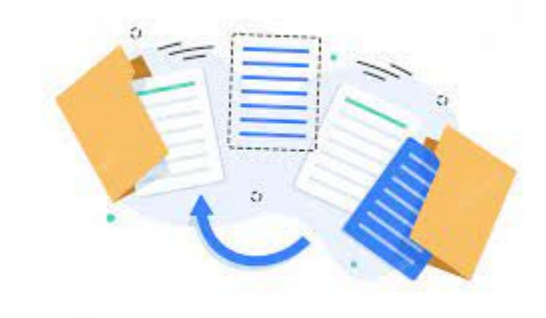

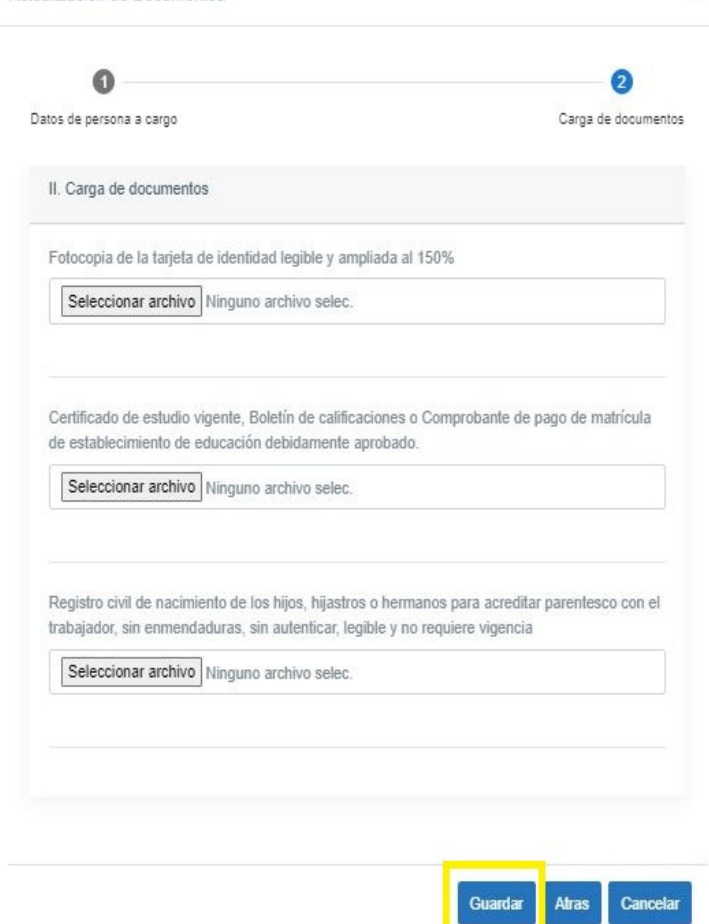

Actualización de Documentos

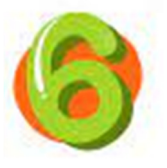

Por último, habilita la opción para cargue de soportes requeridos, deben ser DOCUMENTOS LEGIBLES, SIN ENMENDADURAS Y QUE NO VENGAN CIFRADOS CON CONTRASEÑA, una vez cargados, da clic en la opción guardar.

Nota: Se generará un número de radicado, el cual será notificado a través del correo electrónico registrado, también podrás hacer seguimiento en el ítem consulta de radicados para conocer el estado de la solicitud.

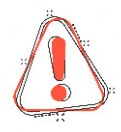

Ten presente, a tu correo electrónico se enviara una notificación del proceso cargue de documentos, si no recibes la notificación en tu correo electrónico debes intentarlo nuevamente.

A tu correo te llegará una notificación del proceso de cargue de documentos con un número de radicado, lo que indica que lo has logrado. ¡Felicitaciones!

*\*Te invitamos a seguir utilizando el portal autogestión personas, para la afiliación de tus beneficiarios, consulta de subsidio y actualización de documentos.*

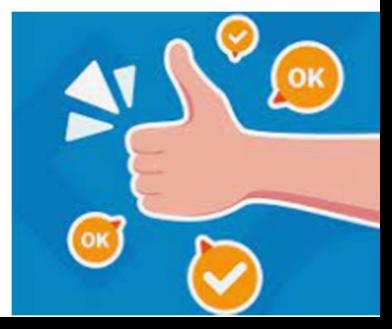